# **mySugr koppelen voor iPhone**

Handleiding voor patiënten

Radboudumc

## **MySugr koppelen voor iPhone**

Uw behandelaar kan u vragen om metingen zoals de bloeddruk via mijnRadboud in te vullen. Zo'n vraag is een zogenaamde observatielijst en is in mijnRadboud te vinden onder "Zelf metingen invoeren". Alleen als de behandelaar daar om vraagt, krijgt u een bericht hierover en kunt u in mijnRadboud deze metingen invoeren. Dit kan zowel op de mijnRadboud-website als via de mijnRadboud-app.

De metingen kunt u in mijnRadboud handmatig invoeren, dus zonder een andere app te gebruiken. U kunt de metingen ook met behulp van de mySugr-app en de Gezondheid-app invoeren en dit koppelen aan mijnRadboud.

In deze handleiding wordt uitgelegd hoe u de mySugr-app kunt gebruiken in combinatie met uw mobiele telefoon. En wat u moet doen om de gegevens die u meet met deze apparaten, uit te wisselen met mijnRadboud, uw persoonlijk medisch dossier bij het Radboudumc (zie toelichting [mijnRadboud](https://www.radboudumc.nl/patientenzorg/mijnradboud)). Zo komen de metingen bij uw behandelaar in het Radboudumc terecht.

#### **Indien u een Android telefoon (zoals Samsung) heeft, kunt u de handleiding voor Samsung opzoeken.**

Versie mySugr app waarbij deze handleiding gemaakt is: 3.67.1

#### **Inhoud**

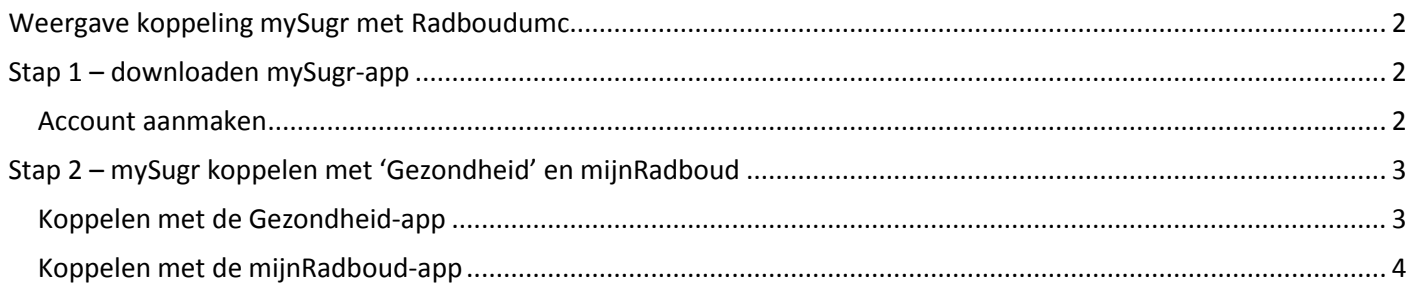

## <span id="page-2-0"></span>**Weergave koppeling mySugr met Radboudumc**

De mySugr-app kunt u koppelen aan de Gezondheid-app van Apple en de mijnRadboud app op uw telefoon. Zo komen uw metingen direct bij uw zorgverlener uit in het Radboudumc.

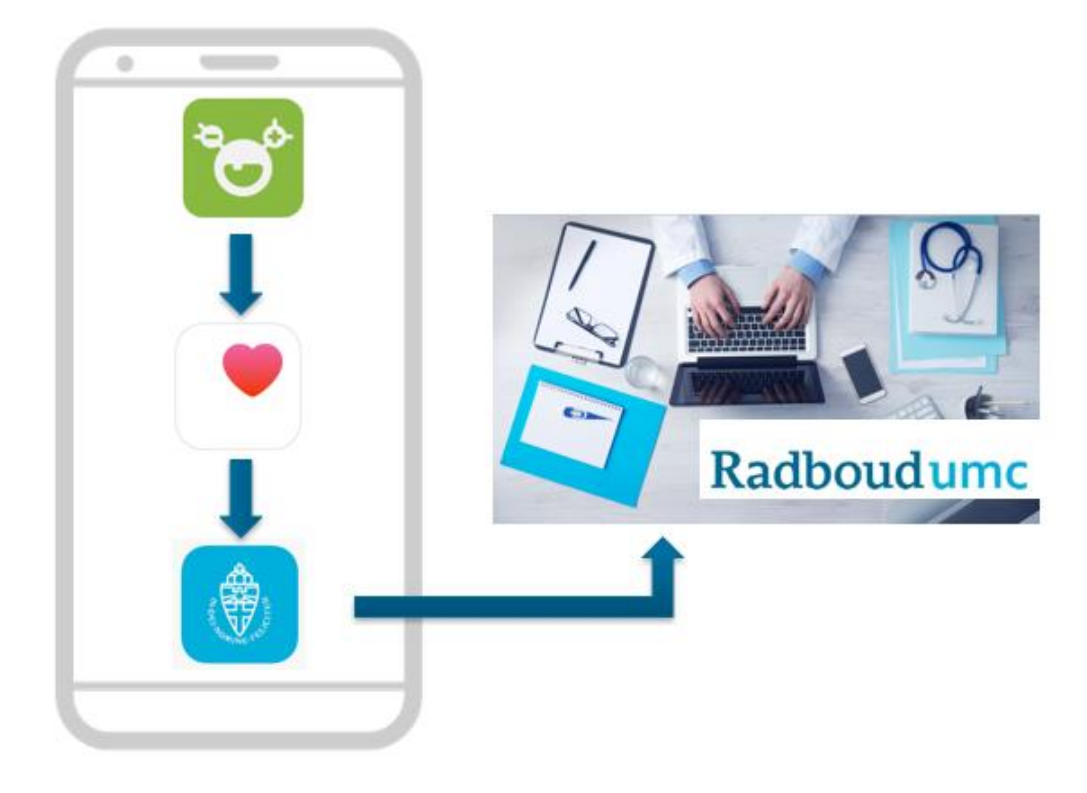

## <span id="page-2-1"></span>**Stap 1 – downloaden mySugr-app**

• Ga op uw telefoon naar de App Store. Deze is te herkennen aan het volgende icoontje:

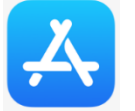

*Indien u een Android telefoon (zoals Samsung) heeft, kunt u de handleiding voor Android telefoons opzoeken.* • Zoek de mySugr-app. Deze is te herkennen aan het volgende icoontje:

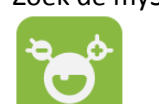

- Tik op **DOWNLOAD** rechts van de app om deze te installeren.
- Wanneer de app geïnstalleerd is, tik op **OPEN**.
	- o Heeft u al een mySugr account? Dan logt u hier in met die inloggegevens. Ga verder naar stap 2.
	- o Heeft u nog geen account? Volg dan onderstaande stappen.

#### <span id="page-2-2"></span>**Account aanmaken**

- Voer uw mailadres in en tik op **Volgende.**
- Voer de verificatiecode in die de app naar het mailadres stuurt.
	- o Heeft u na 5 minuten nog geen mail ontvangen? Controleer dan uw spam-box.
- Maak een wachtwoord aan en tik de bolletjes aan van de **Algemene voorwaarden** en de **Privacyverklaring.**
- Tik op **Maak een nieuw mySugr ID aan.**
- De app toont nu vragen om uw profiel compleet te maken.

*Tussendoor kan de app u al om toestemming vragen om berichten te sturen. Dit kunt u zelf beslissen en instellen. Later is dit ook nog te wijzigen.*

## <span id="page-3-0"></span>**Stap 2 – mySugr koppelen met 'Gezondheid' en mijnRadboud**

Om metingen direct met de zorgverlener in het Radboudumc te delen, kunt u de mySugr-app koppelen met de Gezondheid-app van Apple. De Gezondheid-app kan weer gekoppeld worden met mijnRadboud.

### <span id="page-3-1"></span>**Koppelen met de Gezondheid-app**

• Ga onderin de mySugr-app naar **Verbindingen** en tik op **Apple Health**, dat is de Gezondheid-app.

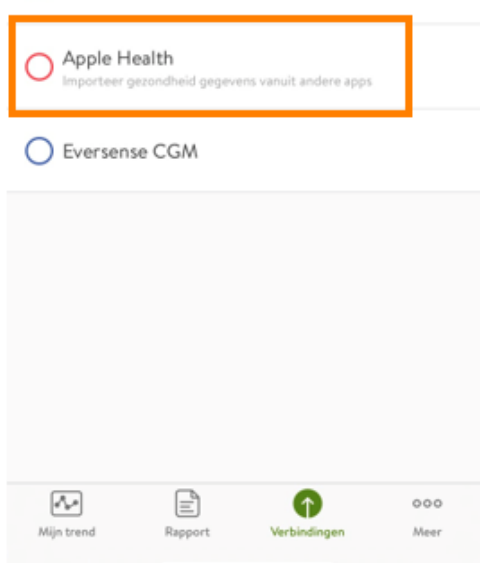

- Tik op **Verbinden**
- U kunt nu aangeven welke gegevens u wil delen met deze app door het schuifje naar rechts te schuiven.
- Tik rechts bovenin op **Sta toe** als u klaar bent.
- MySugr gaat nu verbinding maken met Google Fit; wanneer dat klaar is ziet uw scherm er ongeveer zo uit:

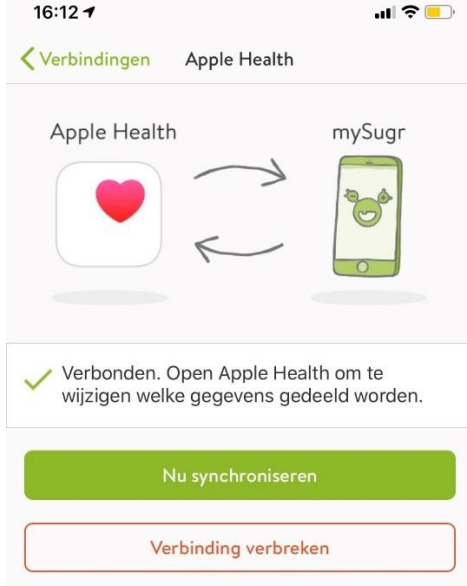

• Als u terug gaat naar **Verbindingen,** ziet u dat **Apple Health** een vinkje heeft bij 'Aangesloten apparaten & apps', zoals op onderstaande afbeelding. De apps zijn nu gekoppeld.

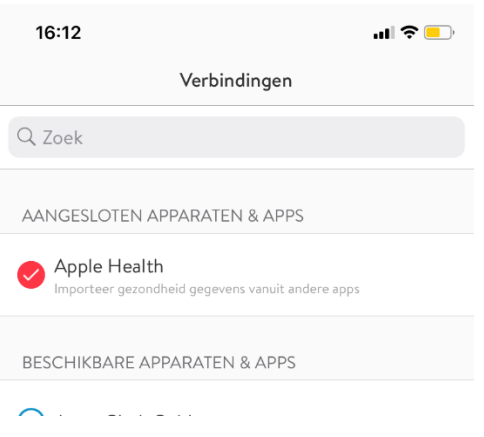

## <span id="page-4-0"></span>**Koppelen met de mijnRadboud-app**

Om de metingen direct met uw behandelaar in het Radboudumc te delen, kunt u de mySugr-app koppelen met de Gezondheid-app van Apple. De Gezondheid-app kan weer gekoppeld worden met mijnRadboud, zoals uitgelegd aan het begin van deze handleiding.

- Log in op de mijnRadboud-app met uw gebruikersnaam en wachtwoord.
- Tik op **Zelf metingen invoeren**

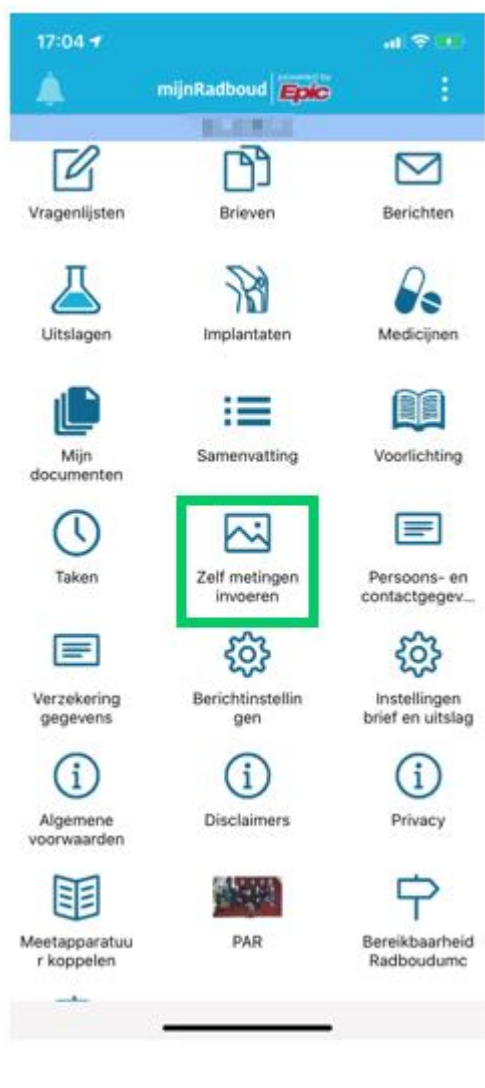

• Tik op **VERBINDEN MET GEZONDHEID**

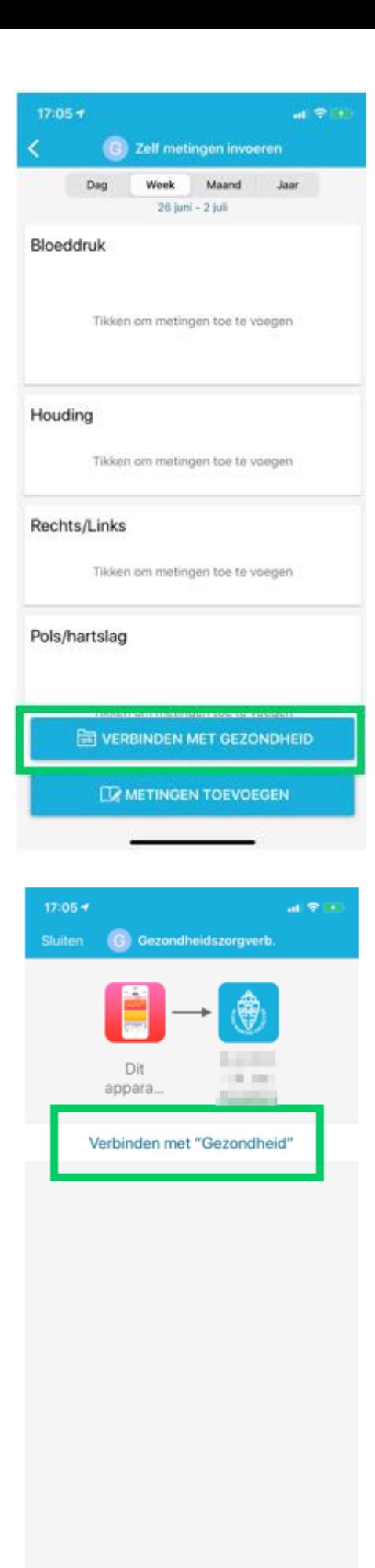

• Tik op **Verbinden met "Gezondheid"**.

• De app is nu gekoppeld. U kunt altijd via dit scherm zien welke apps gekoppeld zijn en aanpassingen maken indien wenselijk.

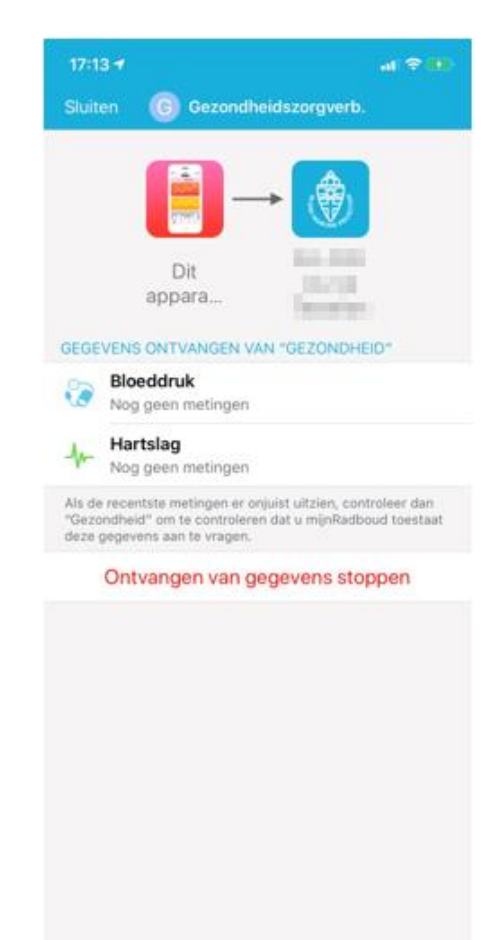

• U kunt in het overzicht zien welke metingen naar het Radboudumc gestuurd worden en zelf metingen handmatig toevoegen indien nodig.

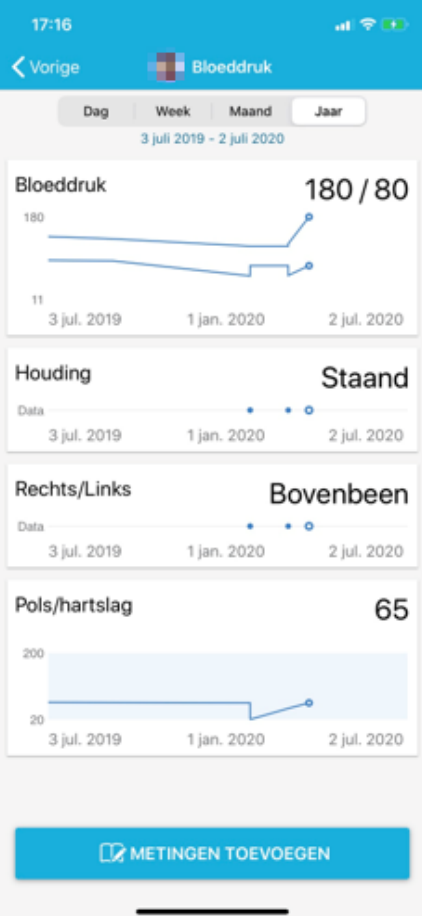